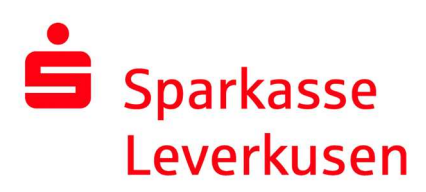

## pushTAN Verbindung zurücksetzen

## Rücksetzung über das Online-Banking der Internet-Filiale

## Voraussetzung:

 Sie haben ein Smartphone oder Tablet (Android oder iOS/Apple) und die aktuellste Version der pushTAN-App installiert.

1. Nach erfolgter Anmeldung im Online-Banking der Internet-Filiale (www.sparkasse-lev.de) wechseln Sie wie folgt in die pushTAN-Verwaltung:

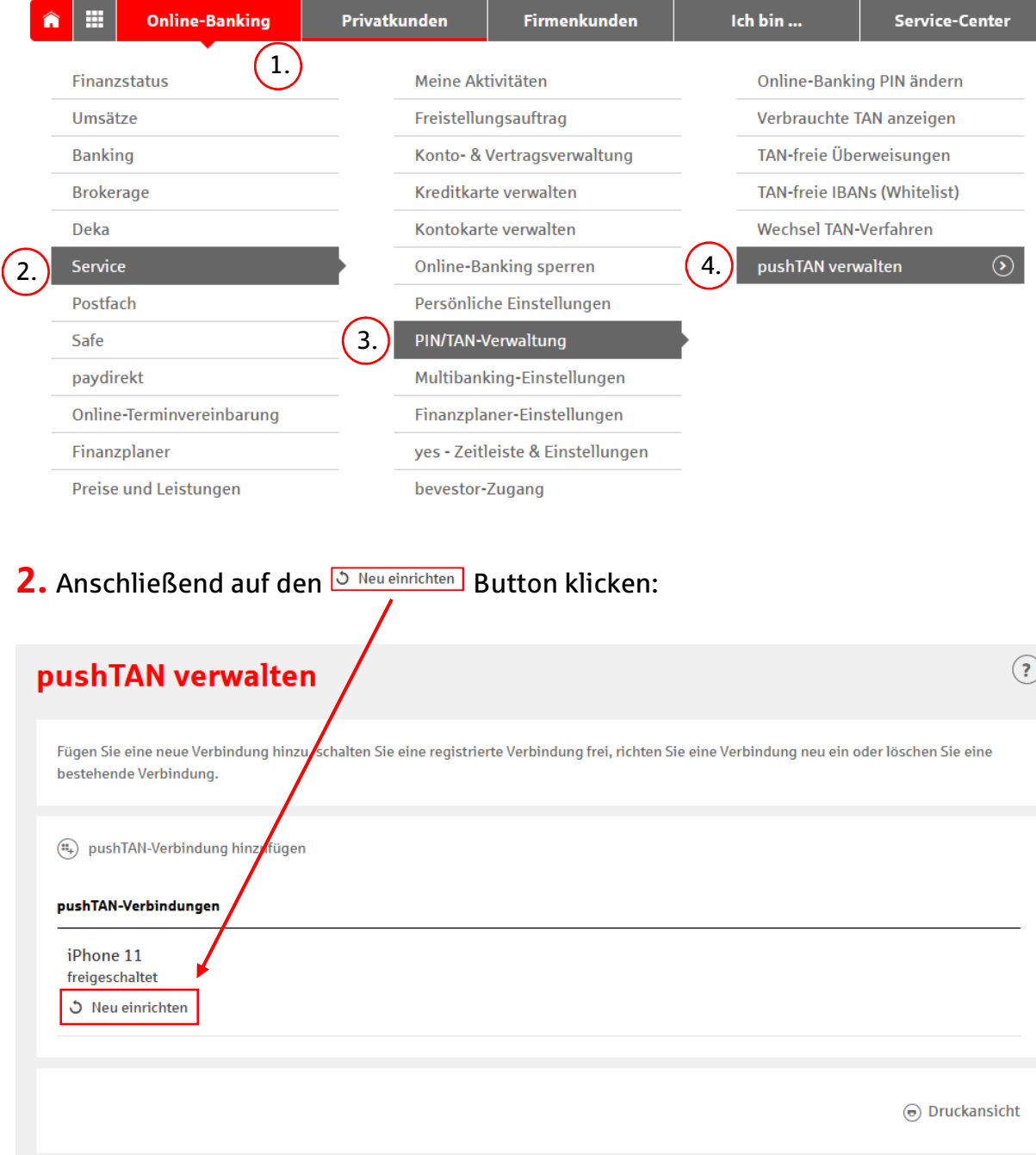

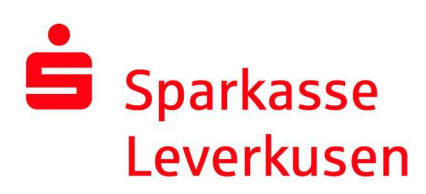

3. Auf der folgenden Seite wählen Sie (falls möglich) zwischen der Versandart Ihrer Registrierungsdaten für die neue pushTAN-Verbindung. Im Falle eines SMS-Versands, wählen Sie bitte Ihre Mobilfunknummer aus.

Im nächsten Prozessschritt werden Sie aufgefordert aus Sicherheitsgründen Ihr Geburtsdatum und die Kartennummer Ihrer SparkassenCard einzugeben. Anschließend wird der Brief oder die SMS versendet.

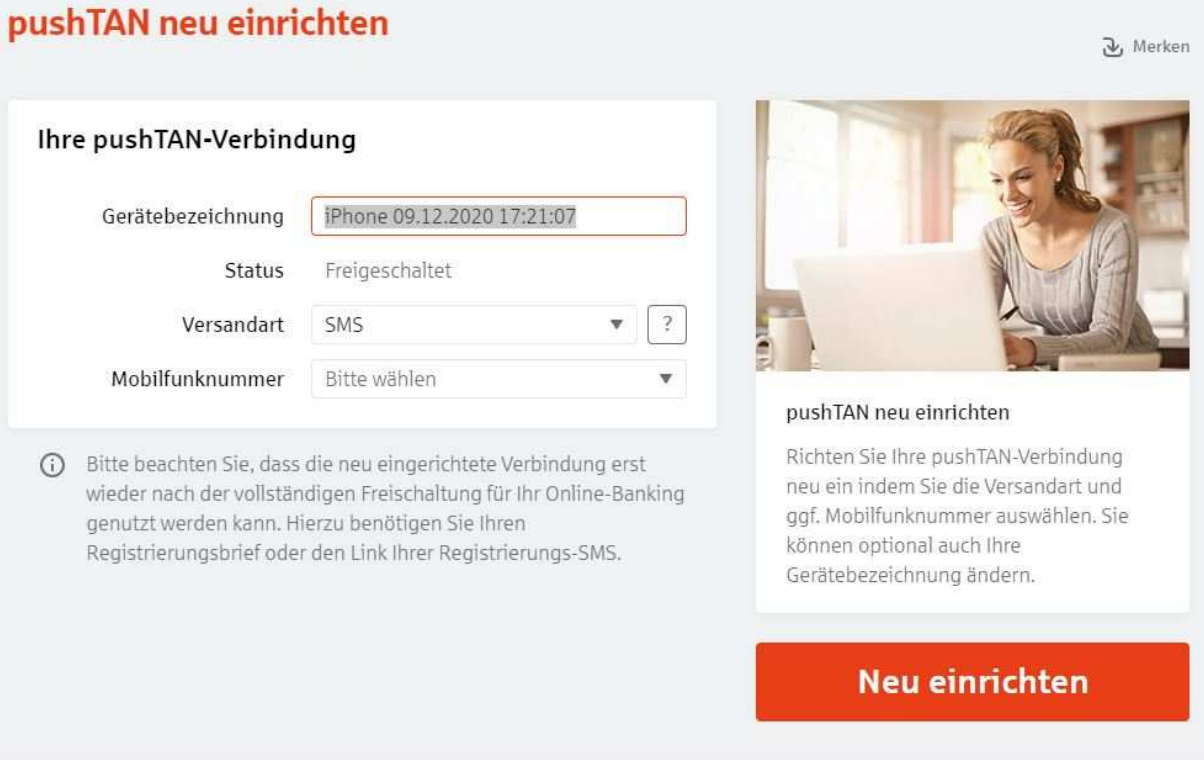

4. In der SMS können Sie einfach auf den Link klicken und Sie wechseln automatisch in die pushTAN-App, wo die Rücksetzung angestoßen wird.

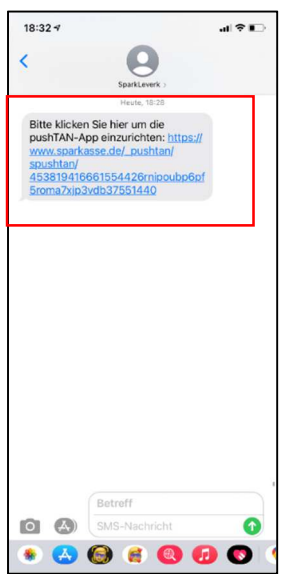

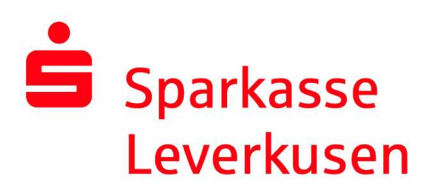

5. In der pushTAN-App bestätigen Sie nur noch Ihre Identität durch Eingabe Ihrer persönlichen Online-Banking-Daten. Bestätigen Sie Ihre Daten durch den Button "Identität bestätigen" und im Folgenden wird die pushTAN-Verbindung automatisch aktiviert.

Nachdem Sie auf "Fertig" gedrückt haben, ist Ihre pushTAN-Verbindung wieder einsatzbereit.

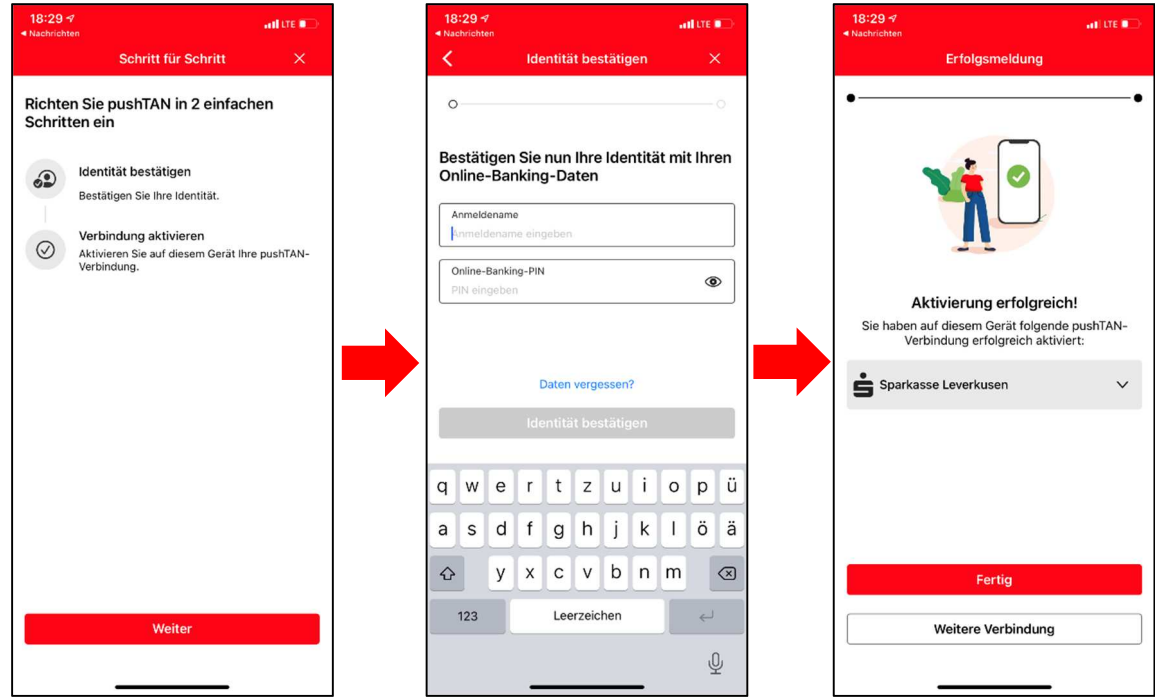